# **Driving Recorder**

This product uses highperformance chips to provide high-definition video, seamless dynamic picture. Through the European CE, the United States FCC's strict certification, support 1080PFHD, 1080P, 720P, VGA camera. Please read this manual carefully before use and keep it properly. We hope this product can meet your needs and serve you

 $\overline{\phantom{a}}$ , Appearance and key function description

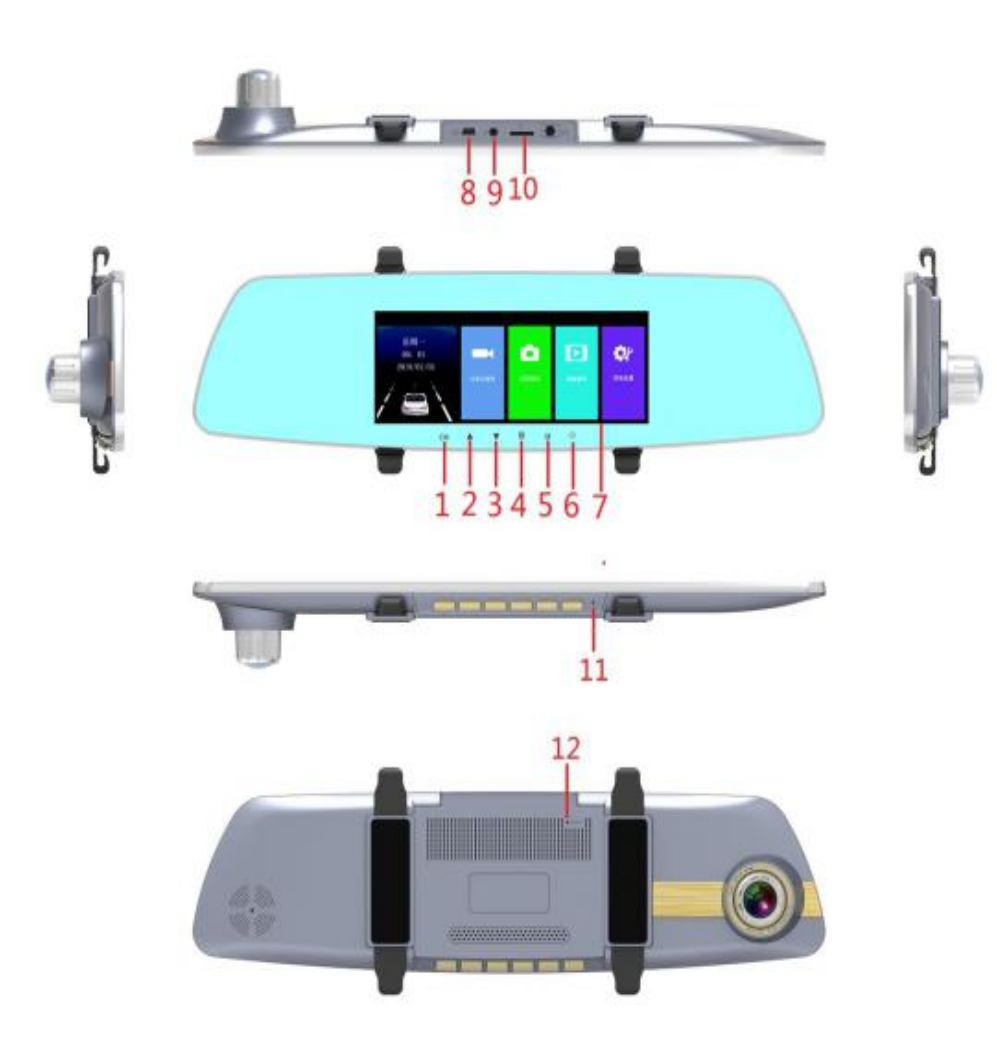

1、Video key

2、Volume up key/Up button

3、Volume down button/ Down button

4、Function setting keys

5、Mode key

6 、 Power button / screen backlight key

7、6.86 inch MIPI display

8、USB interface

9、AV-IN interface

10、TF card holder

11、MIC

12、Reset button

#### 1.Video key

In the main interface and video interface, short press the video button to open/close the video.

#### 2.Up button

Function 1: In the playback mode, press the up button to turn up the video file.

Function 2: Switch video screen

In video mode, short press [Up] to switch the front and rear lens recording Function 3: Lock the video file

In the unplugged video recording mode, press the [Up] button briefly to lock the video file.

#### 3.Down button

Function 1: In the playback mode, press down to turn down the video file.

Function 2: In the video mode, short press [Down] can close the recording function. At this time, the icon of the right microphone on the screen is  $\mathbb Q$  indicates that the recording function has been turned off. Short press 【 Down 】 again to open the recording. The microphone icon is "

" to open the recording.

#### 4.Function setting keys

In the standby mode, short press the function setting button to enter the function setting interface.

#### 5.Mode key

Short press the mode key to switch between the main interface and the video interface.

#### 6.Power button / Screen backlight key

Function 1: Switch function

In the off state, short press the [Power button] to turn on the power of this unit, and the machine will automatically start working. Press and hold the power button for 3 seconds while the camera is turned on. The camera automatically saves the video file and user

Function 2: Screen backlight key

In standby mode, short press the [Power Button] to turn on/off the screen backlight setting.

[Prompt] a. Turning the backlight function on/off does not affect the recording function.

b. Shortly press the [Power button] to turn off the screen backlight and tap the touch screen to turn on the screen

# $\equiv$ , Installation guide

1. Turn off the car engine.

2. Insert the TF card into the recorder slot.

[Note] Please use a highspeed TF card (Class6 or higher) with a capacity of at least 4GB and a TF card with a maximum capacity of

3. Attach the recorder to the original rearview mirror of the car.

4. Insert the car charger into the car cigarette

5. Use a charge extension cable to connect the recorder's USB port to the car charger.

[Note] The charging extension cable can be laid along the edge of the windshield of the car when

6. Install the rear camera on the rear of the vehicle. Pay attention to the direction of installation. The wiring can be laid along the roof of the vehicle. After the installation is complete, connect the rear plug to

7. Adjust the lens position to ensure that the lens is level with the ground.

8. Start the engine and check that the machine is installed correctly.

[Note] When the machine is installed correctly, the system work indicator is on; the machine starts to enter the recording state, and the video indicator lamp flashes. Please check whether the screen on the display is normal. If the display is reversed, please contact us in time.

 $\equiv$ , Touch screen function introduction

1.The main interface introduced

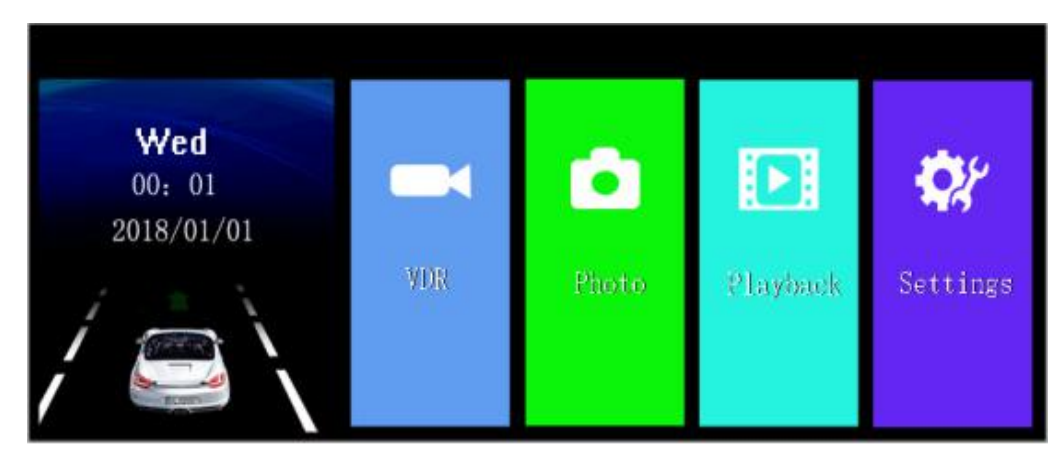

( 1 ) Tap the driving recorder to enter the recording mode

(2) Click on the camera mode to enter the camera

(3) Click Playback Mode to enter Playback Mode to play back videos and photos

( 4 ) Click on the menu settings to enter the function setting mode

#### 2.Use the video recording function

Start the car engine, the recorder starts automatically and turns on the video function, and the video light flashes.

In the main interface, click " Driving Recorder " to enter the recording interface, click the (a) to open the recording function, or click the recording button on the main interface to open the recording function. When the icon is solid red and flashing, click the icon to turn off the video function. When the car engine is turned off, the recorder automatically saves the video content and turns off the video. The video segment is saved on the TF card. When the TF card is full, the recorder will cover the earlier

[Note] a. The time period for recording can be set to  $1/2/3/5$  in the menu repetitive recording. If you select any of the four "  $1/2/3/5$  " minutes When the TF card is full, the recorder will overwrite the earlier recorded image;

b. The video files and photo files of the front and rear cameras are respectively stored in the "DCIMA folder" and "DCIMB folder" under the "DCIM" directory in the TF card.

#### 3.Use camera function

In the main interface, click " photographing mode" to enter the camera mode, click the camera icon

 $\bigcap_{i=1}^{\infty}$  to take a photo; if you need to return to the main interface, click the " left " interface key to return to the main interface. In the main interface, click "Menu " to enter the "Photo Settings" menu, click on the camera settings to take photo settings.

# 4.Video playback

In the main interface, click "playback mode" to enter the playback mode. Click the up/down page to find the video and photos you want to play back, and click the play button icon  $\mathsf K$  to play back the video. In the video playback, click the up button "  $\lambda$  to scroll up to the previous file, click the down button icon " K to scroll down to the next file, and click the  $\sum$  to skip back and click the icon " Fast-forward, click on the screen left icon " " to return to the main interface.

#### 5.One-key lock function

In the video, click on the lock symbol " " to lock the current video, the locked file, the file name prefix is LOCA. After the file is locked, it will not be overwritten.

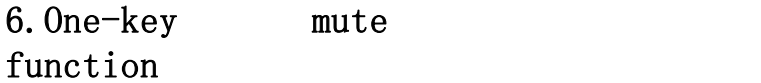

In the main interface or video mode, click the microphone icon " to open or close the recording.

[Prompt] The setting will be automatically saved, no need to set the mute function after turning on

### 7.Time/date setting

In the main interface, click "Menu Settings" to enter the function setting interface, click on the menu settings to enter the common settings, and click on the time/date to set the

[Caution] In order to effectively record the date and time of the forensic evidence of driving safety, please set the correct time before using this machine.

#### 8.Camera screen switching function

In the video interface. Click the window transition  $[\Box]$  to move the front/back screen and PIP to switch.

9.Motion detection function

In the main interface, click "Menu Settings" to enter the function setting interface, click on the video settings and then click on the motion detection to enable/disable the motion detection **Eicon at the top right of** the screen to return to the recorder interface. There is a mobile detection icon in the upper left corner of the interface. "

" When the current camera senses that there is a moving object in the surrounding area, the machine automatically enters the camera state, and 10 seconds after the front camera does not detect a moving object, the

[Tip] If you want to use the mobile detection function for a long time, please keep the machine powered for a long time.

[Note] Please enter the setting to exit the motion detection when the recording is stopped.

10.Collision sensing function The built-in collision sensor (G-sensor) on the main interface, click "Menu Settings" on the main interface to enter the function setting interface, click "Gravity Sensing", click on the gravity sensor to set the collision sensing function, the gravity sensor is divided into high/medium/low Three settings. When gravity sensor is turned on, there is a gravitational sensor  $\mathcal{L}(\mathbf{z})$ 

/" in the upper left corner of the video recording interface. During the video recording process, the machine vibrates with different degrees of vibration (such as a collision) to automatically

【 Prompt 】 The G-sensor supports sensitivity adjustment: high/medium/low, change the setting in the gravity sensing setting as

11.Parking monitoring function In the main interface click on the menu settings to enter the function setting interface, find the parking guard, click on the parking guard setting after the video recording interface appears in the upper left corner of the parking monitoring icon "P", when the parking monitoring function is turned on, in the off state, if the car has a slight shake, The recorder will automatically start recording and lock. This video will not be covered by the locked video. After 24 seconds,

# 12.Reversing visual

First of all, you must connect the car charger to the recorder, then pull the camera plug into the AV-IN jack, pull the black red line on the camera to connect the reversing light. The plug-in charger will automatically start the video recording state. If there is a reverse in any state, the reversing image will be displayed. The machine will automatically return to the

## 四 、 Product specification

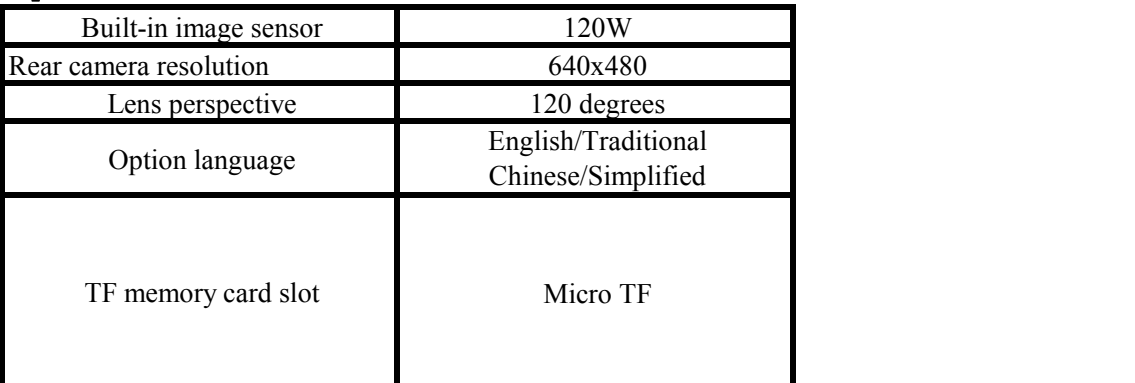

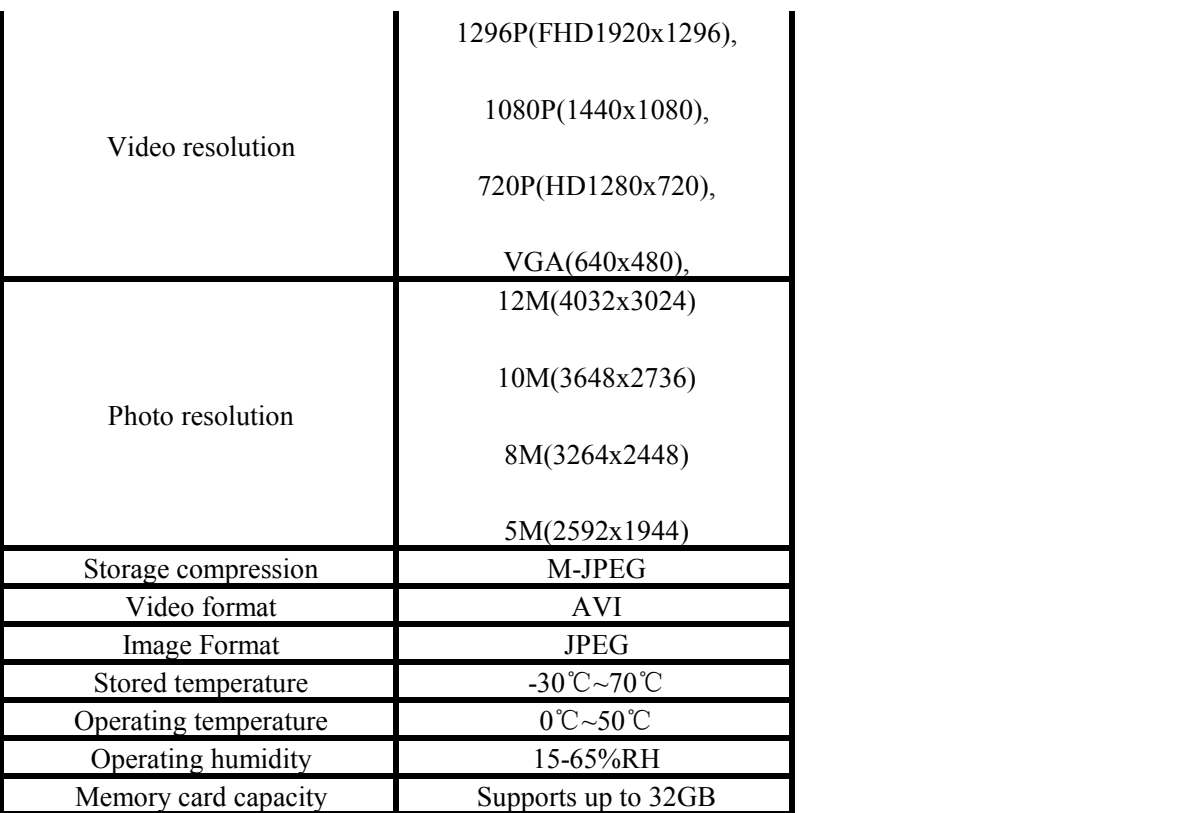

# 五 、 Product

# structure

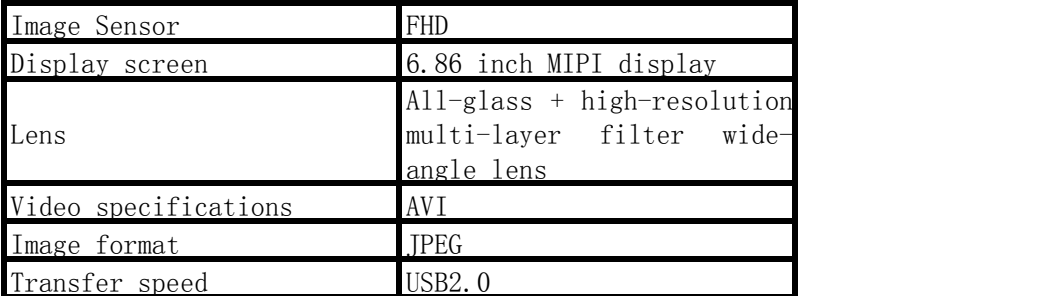

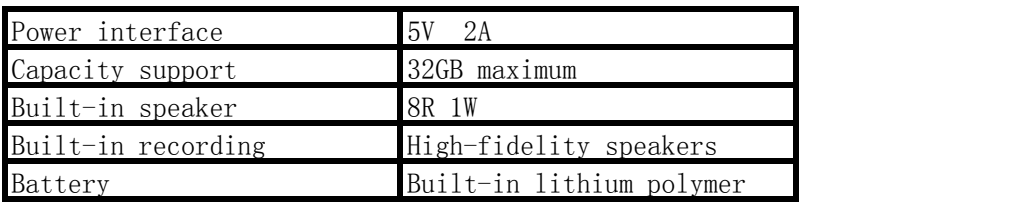

Note: This product retains design and specification changes without notice.